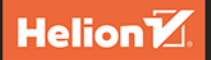

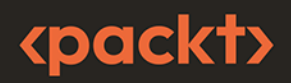

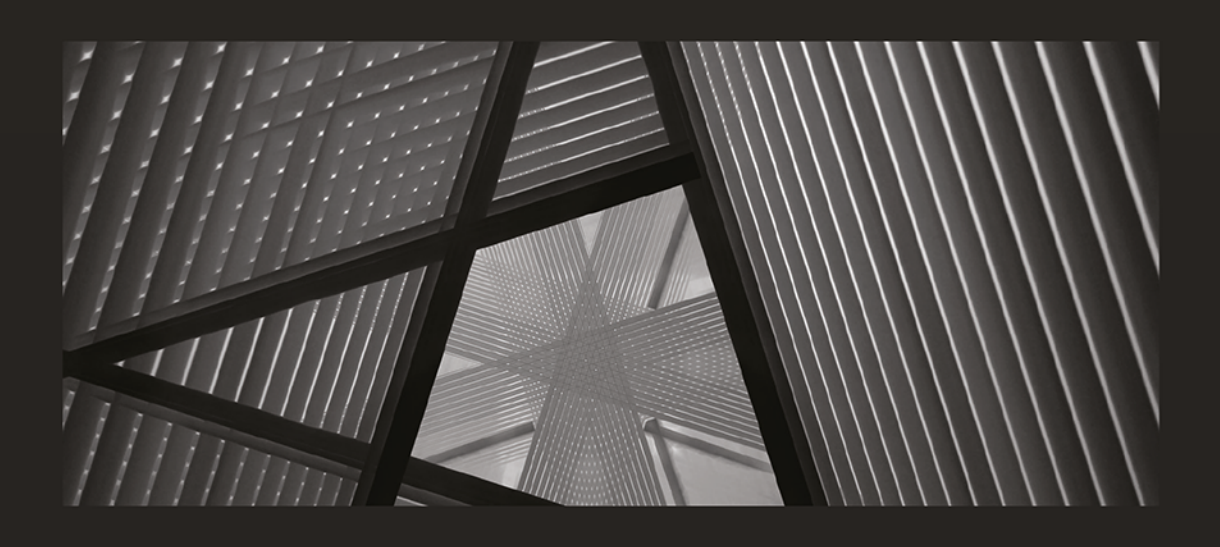

# Matematyka w programowaniu gier i grafice komputerowej

Tworzenie i renderowanie wirtualnych środowisk 3D oraz praca z nimi

**PENNY DE BYL** 

Tytuł oryginału: Mathematics for Game Programming and Computer Graphics: Explore the essential mathematics for creating, rendering, and manipulating 3D virtual environments

Tłumaczenie: Anna Mizerska

ISBN: 978-83-289-0879-6

Copyright © Packt Publishing 2022. First published in the English language under the title 'Mathematics for Game Programming and Computer Graphics' – (9781801077330).

Polish edition copyright © 2024 by Helion S.A.

All rights reserved. No part of this book may be reproduced or transmitted in any form or by any means, electronic or mechanical, including photocopying, recording or by any information storage retrieval system, without permission from the Publisher.

Wszelkie prawa zastrzeżone. Nieautoryzowane rozpowszechnianie całości lub fragmentu niniejszej publikacji w jakiejkolwiek postaci jest zabronione. Wykonywanie kopii metodą kserograficzną, fotograficzną, a także kopiowanie książki na nośniku filmowym, magnetycznym lub innym powoduje naruszenie praw autorskich niniejszej publikacji.

Wszystkie znaki występujące w tekście są zastrzeżonymi znakami firmowymi bądź towarowymi ich właścicieli.

Autor oraz wydawca dołożyli wszelkich starań, by zawarte w tej ksiażce informacje były kompletne i rzetelne. Nie biorą jednak żadnej odpowiedzialności ani za ich wykorzystanie, ani za związane z tym ewentualne naruszenie praw patentowych lub autorskich. Autor oraz wydawca nie ponoszą również żadnej odpowiedzialności za ewentualne szkody wynikłe z wykorzystania informacji zawartych w książce.

Drogi Czytelniku! Jeżeli chcesz ocenić tę książkę, zajrzyj pod adres https://helion.pl/user/opinie/matopr Możesz tam wpisać swoje uwagi, spostrzeżenia, recenzję.

Pliki z przykładami omawianymi w książce można znaleźć pod adresem: https://ftp.helion.pl/przyklady/matopr.zip

Helion S.A. ul. Kościuszki 1c, 44-100 Gliwice tel. 32 230 98 63 e-mail: helion@helion.pl WWW: https://helion.pl (księgarnia internetowa, katalog książek)

Printed in Poland.

[• Kup książkę](https://helion.pl/rf/matopr)

- 
- Oceń książkę • Oceń książkę

• Lubie tol » Nasza społec

• Lubię to! » Nasza społeczność

# Spis treści |

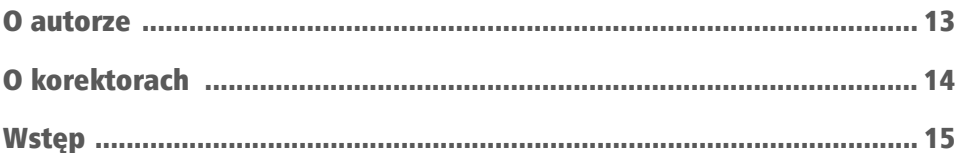

# CZĘŚĆ 1. Podstawowe narzędzia

### **ROZDZIAŁ 1**

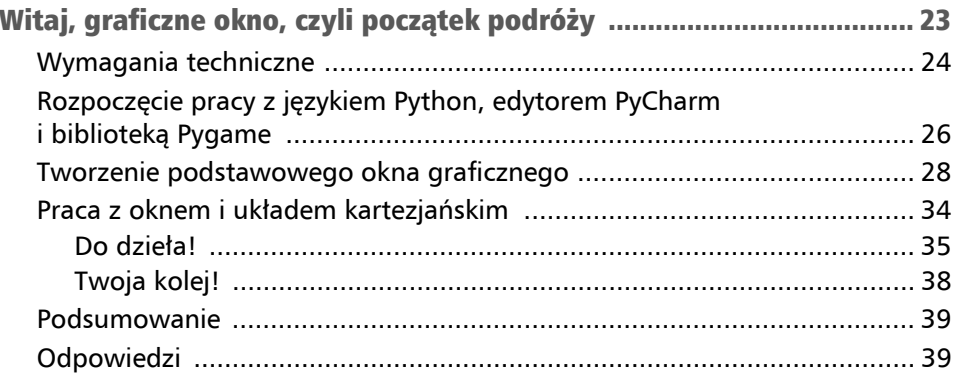

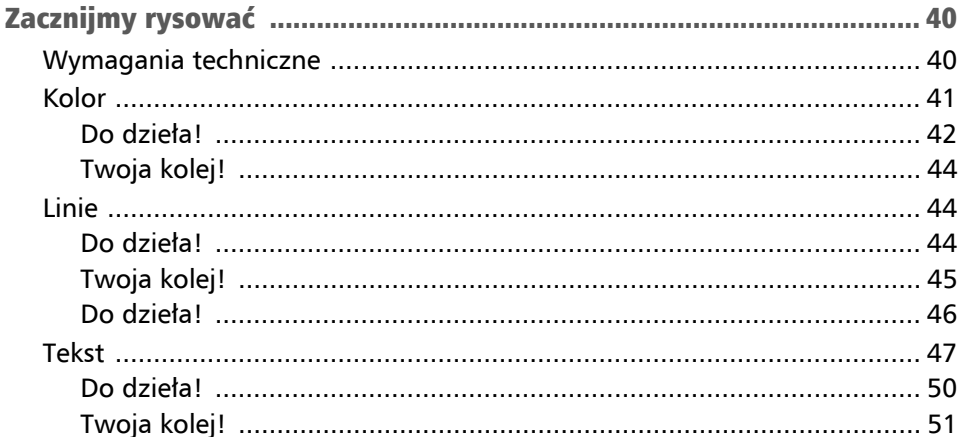

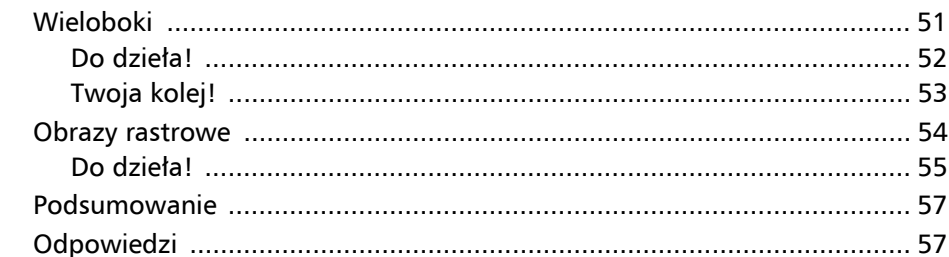

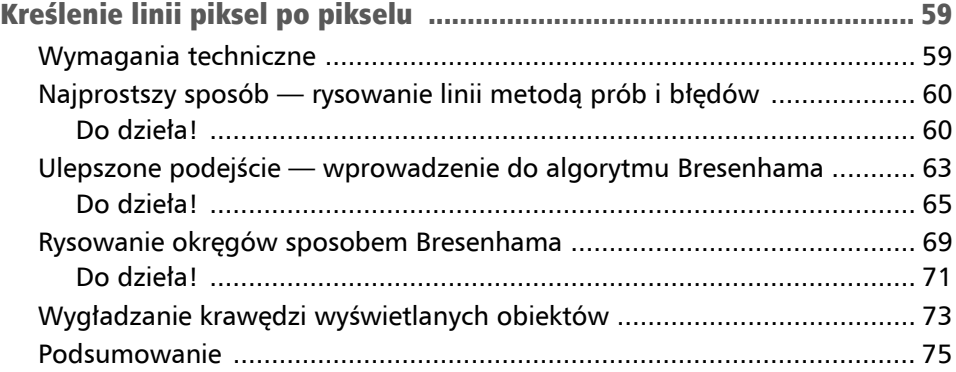

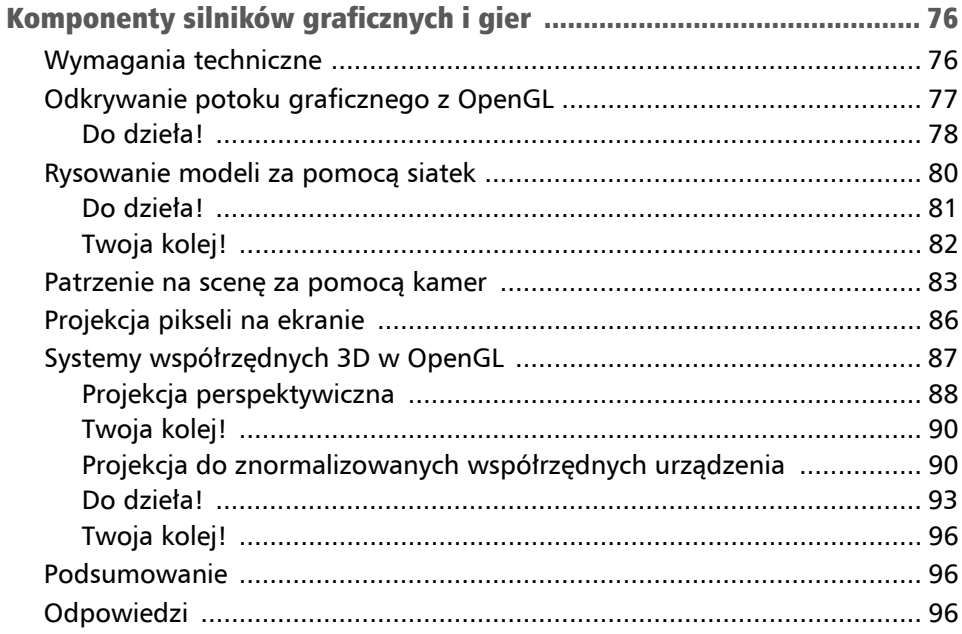

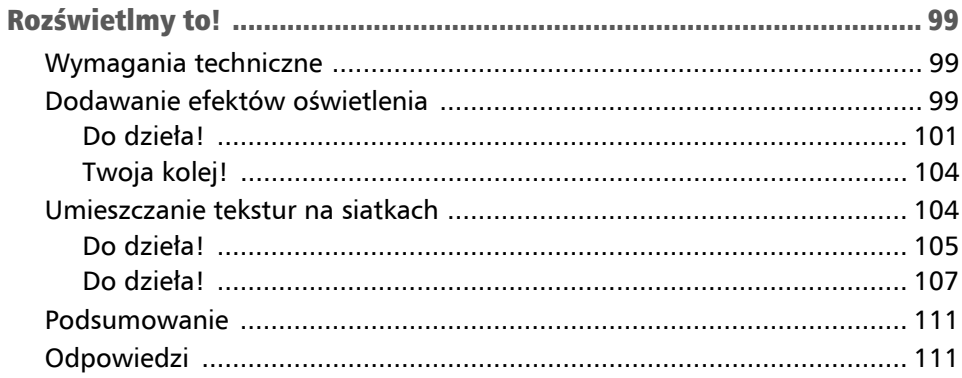

### **ROZDZIAŁ 6**

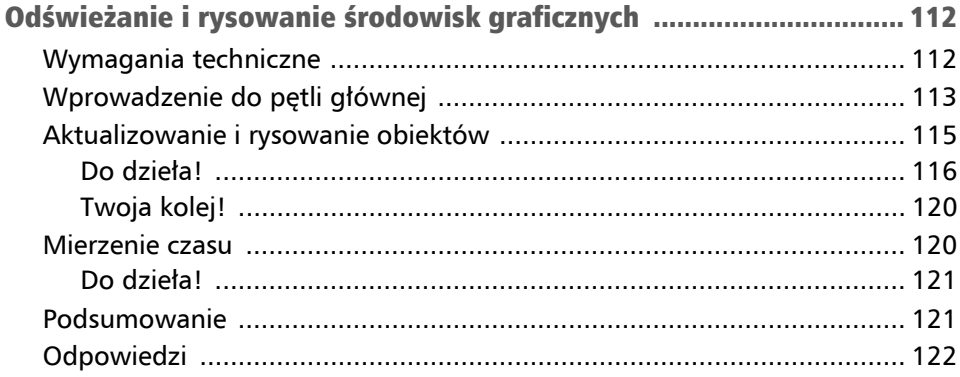

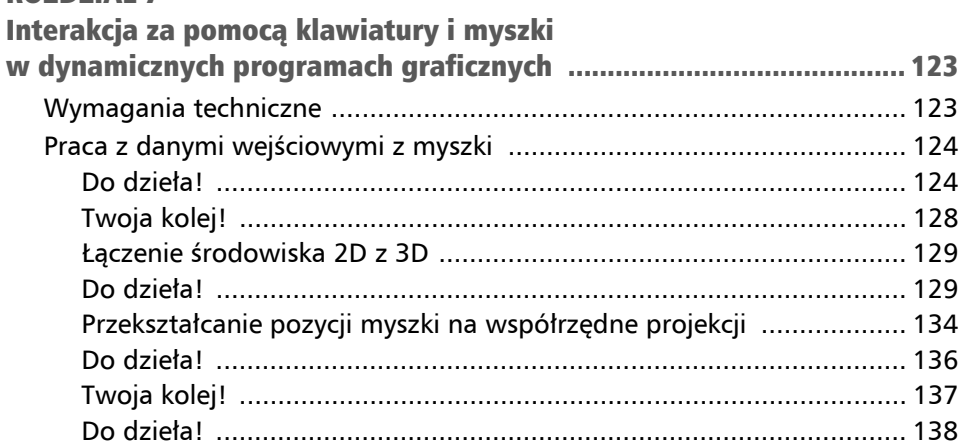

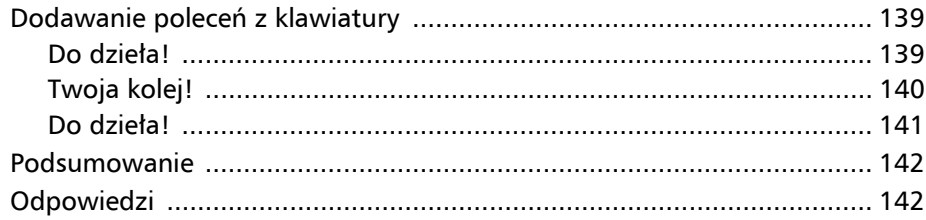

# CZĘŚĆ 2. Podstawy trygonometrii

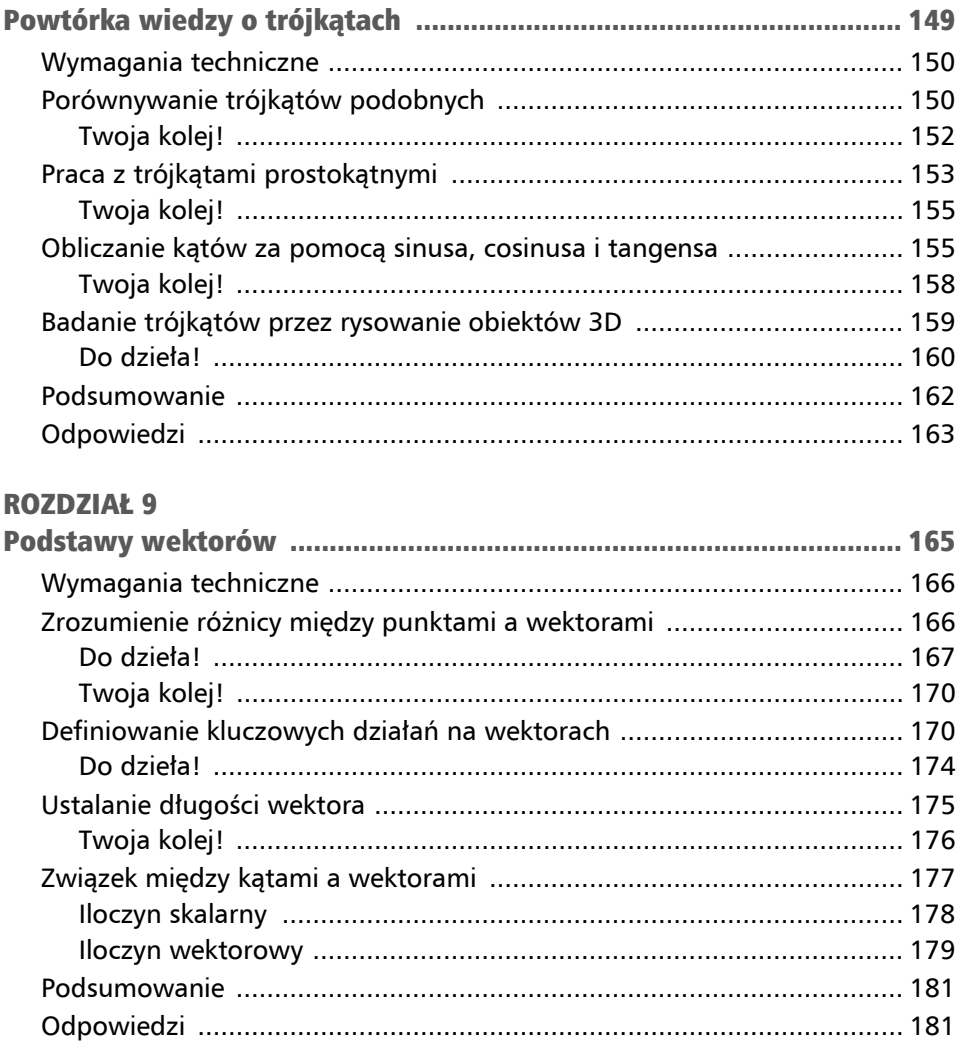

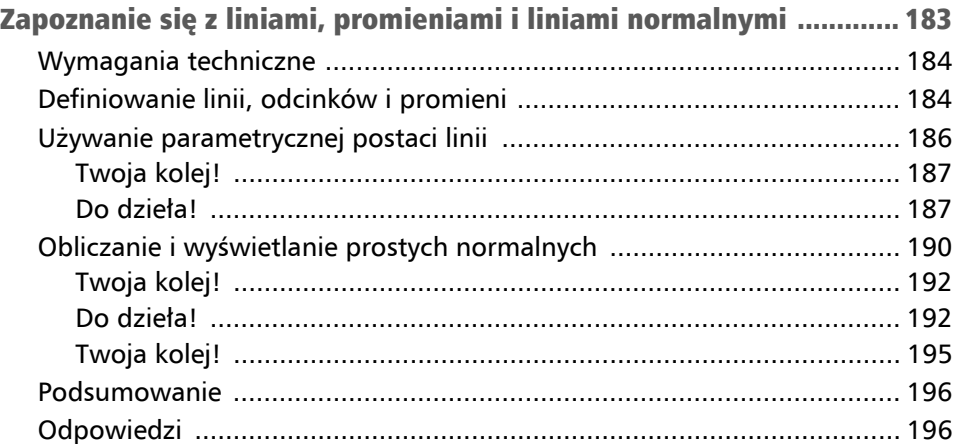

### ROZDZIAŁ 11

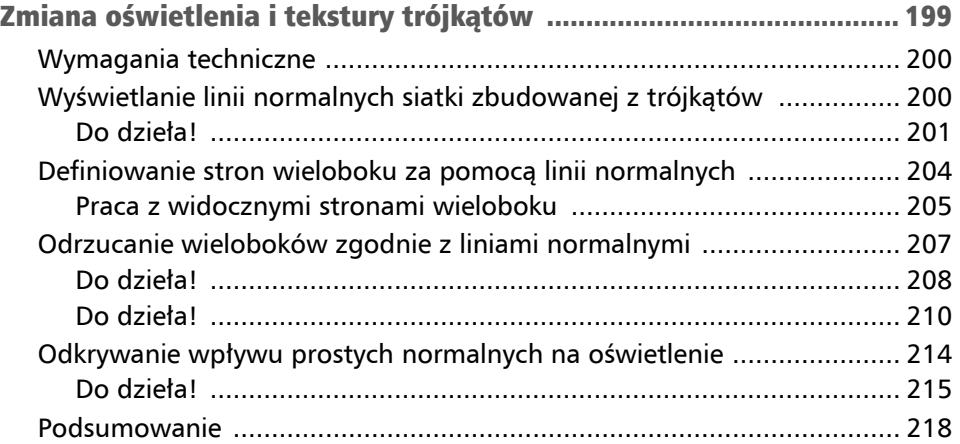

# CZĘŚĆ 3. Najważniejsze przekształcenia

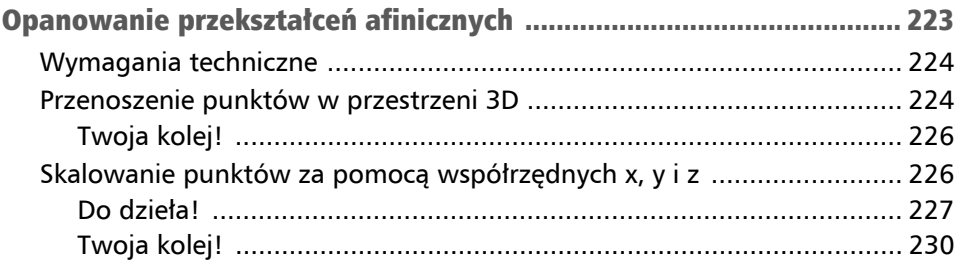

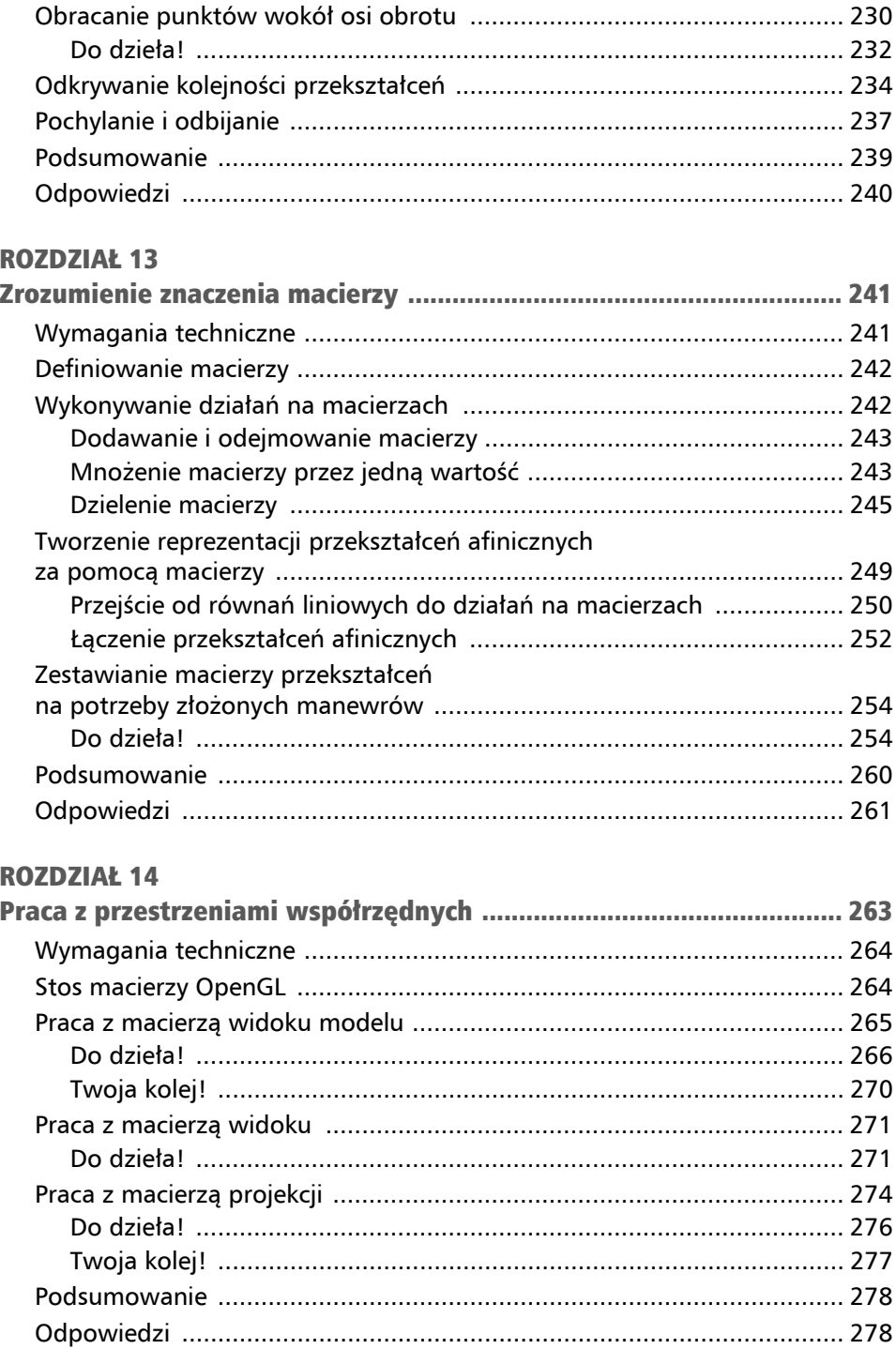

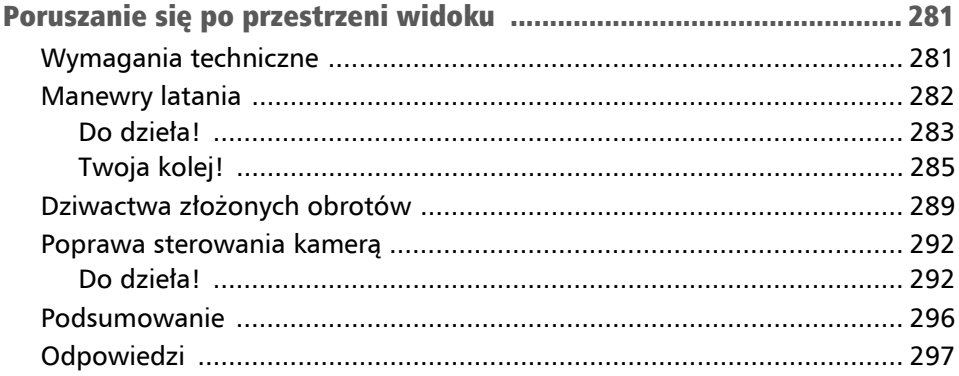

### **ROZDZIAŁ 16**

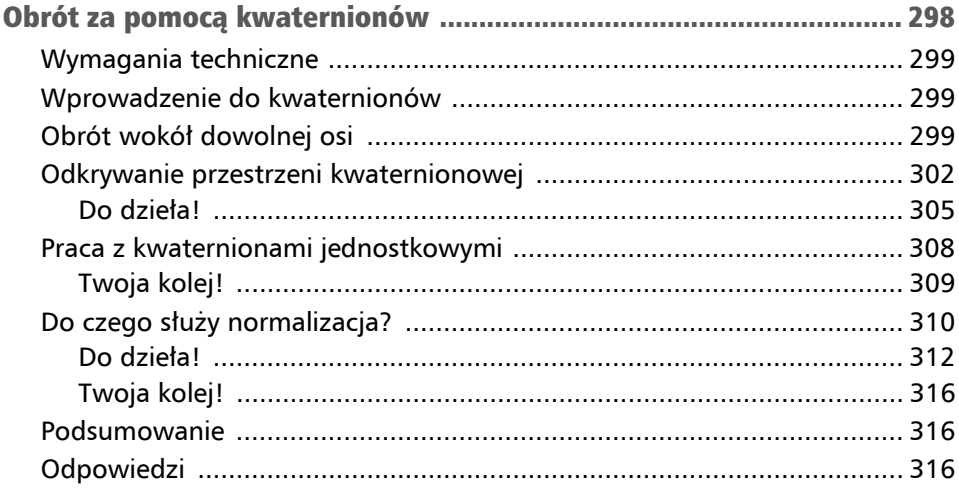

# CZĘŚĆ 4. Podstawowe techniki renderingu

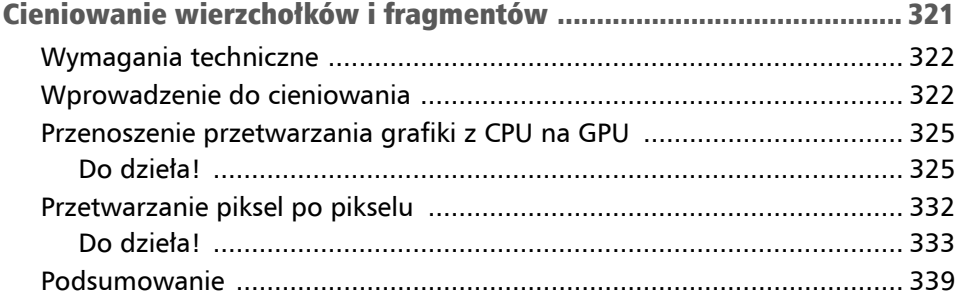

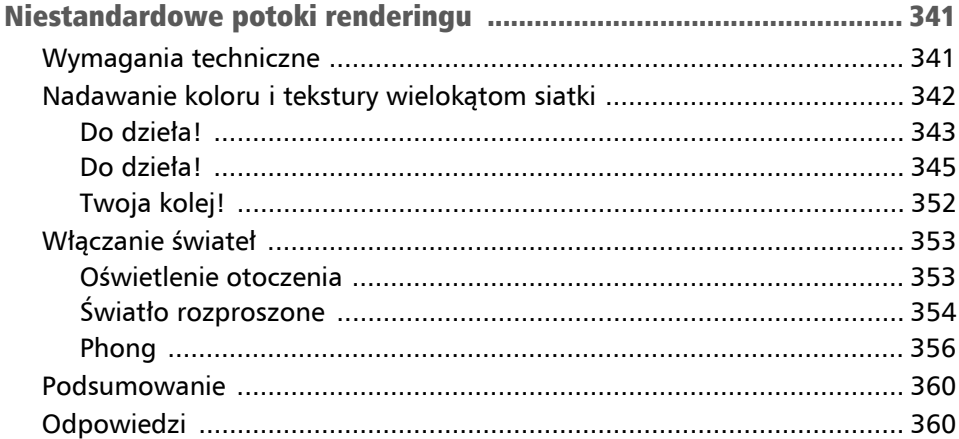

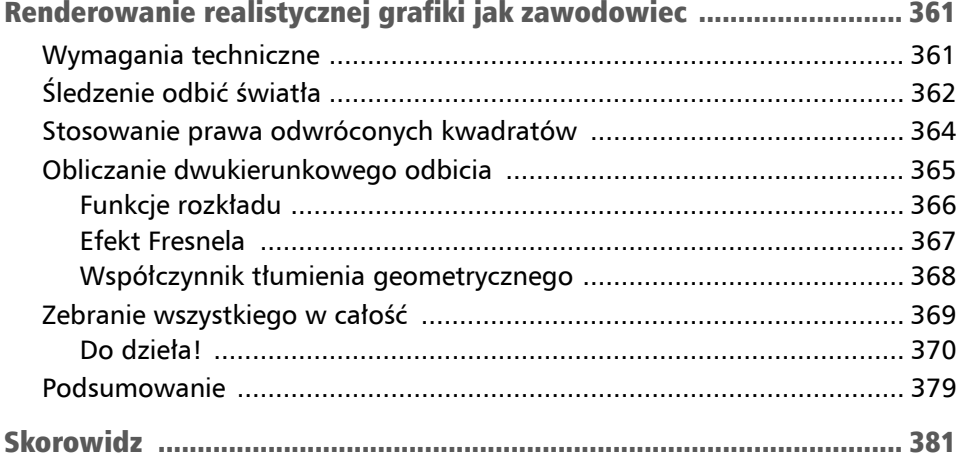

### Rozdział

# 2 Zacznijmy rysować

Emocje towarzyszące uruchomieniu swojej pierwszej aplikacji graficznej są wyjątkowe. Można poczuć, że się coś osiągnęło, gdy własne pomysły na ułożenie pikseli urzeczywistniają się na ekranie. Mój pierwszy język programowania, jakiego się nauczyłam, to BASIC uruchamiany na komputerze Amstrad CPC664 i pomimo że pisanie kodu było dość czasochłonne, nic mnie tak nie cieszyło jak rysowanie kształtów i zmienianie kolorów na ekranie.

Obrazy rysowane na komputerze to koniec końców pojedyncze piksele (takie jak te, które rysowaliśmy w poprzednim rozdziale) o różnych kolorach wyświetlane na ekranie. Rysowanie wszystkich obiektów piksel po pikselu byłoby długim i żmudnym procesem. Tak były renderowane obrazy na ekranie w latach 50. ubiegłego wieku, ale teraz, ze znacznie bardziej zaawansowaną technologią, układem kartezjańskim i matematyką, możemy określić proste kształty i za ich pomocą tworzyć obrazy.

W tym rozdziale poznasz podstawowe koncepcje i kształty, na których opierają się wszystkie grafiki, i odkryjesz, jak pracować z nimi w języku Python i bibliotece Pygame. Chciałabym, abyś po tym rozdziale rozumiał te koncepcje i był w stanie je zastosować w praktyce, co będzie podstawą do dalszej nauki i kolejnych projektów.

W tym rozdziale poznasz podstawowe koncepcje przy okazji odkrywania następujących zagadnień:

- $\blacksquare$  kolor.
- linie.
- $\blacksquare$  tekst,
- wieloboki,
- obrazy rastrowe.

# Wymagania techniczne

Ćwiczenia w tym rozdziale też używają edytora PyCharm i języka Python, tak samo skonfigurowanego jak w rozdziale 1., "Witaj, graficzne okno, czyli początek podróży". Pamiętaj, by kod z każdego rozdziału zapisywać osobno. Zanim przejdziesz do dalszej części tego rozdziału, upewnij się, że utworzyłeś dla niego nowy folder.

Rozwiązania ćwiczeń z tego rozdziału znajdziesz pod adresem *https://ftp.helion.pl/ przyklady/matopr.zip*, w folderze *r02*.

# Kolor

Grafika komputerowa z definicji jest wizualnym środkiem przekazu i jako taki opiera się na kolorze. **Przestrzeń barw** to zakres kolorów, które mogą być wypadkową połączenia podstawowych kolorów urządzenia. Na przykład wyobraź sobie, że malujesz obraz farbami olejnymi. Powiedzmy, że masz tubkę farby czerwonej, tubkę żółtej oraz tubkę niebieskiej i mieszasz je w każdych możliwych proporcjach. W ten sposób uzyskasz kolory, które będą przestrzenią barw dla tego zestawu trzech tubek. Jeśli Twój kolega zrobiłby to samo, ale miał nieco inne odcienie czerwonego, żółtego i niebieskiego, uzyskałby inny zestaw kolorów, unikatowy dla tego zestawu. Natomiast jeżeli obaj (lub oboje) chcielibyście uzyskać kolor zielony przez zmieszanie w takich samych proporcjach swoich odcieni niebieskiego i zielonego, uzyskalibyście kolor zielony złożony z 50% koloru niebieskiego i 50% koloru żółtego, ale ponieważ zaczęliście od nieco innych odcieni niebieskiego i żółtego, Wasze kolory zielone również miałyby różne odcienie.

To samo dotyczy ekranów komputerowych, drukarek, aparatów i wszystkiego z kolorowym wyświetlaczem lub drukowanego. Kolor, który na jednym monitorze wydaje się zielony, może wyglądać zupełnie inaczej na innym, a jeszcze inaczej po wydrukowaniu na papierze. Zakres kolorów, który można stworzyć przez mieszanie barw, nazywamy **skalą barw**. Wracając do przykładu z tubkami farb, możemy powiedzieć, że Ty i Twój kolega pracowaliście z różnymi skalami barw.

Aby okiełznać ten problem, stworzono wiele standardowych przestrzeni kolorów, które mówią, jak dany kolor powinien być pokazany. Najpopularniejszą przestrzenią barw jest **RGB** (skrót od angielskich nazw kolorów czerwonego, zielonego, niebieskiego — *red*, *green*, *blue*). Wszystkie kolory wyświetlane na ekranie komputera mogą być określone przez zmieszanie różnej ilości czerwonego, zielonego i niebieskiego.

Wartości każdego koloru są określone za pomocą wartości z jednego z dwóch zakresów, albo od 0 do 1, albo od 0 do 255. Dla zakresu od 0 do 1 wartość 0 oznacza brak koloru, a 1 maksymalne natężenie koloru. Biorąc pod uwagę, że kolor RGB jest przedstawiany za pomocą krotki, gdzie wartości odpowiadają ilości, odpowiednio, czerwonego, zielonego i niebieskiego, to (0,5, 0, 1) będzie oznaczać kolor z połową maksymalnego natężenia czerwonego, bez zielonego i z pełnym natężeniem niebieskiego. W podobny sposób określamy kolor w zakresie od 0 do 255, i tak ten sam kolor będzie przedstawiony za pomocą (128, 0, 255), gdzie połowa maksymalnej ilości czerwonego jest zmieszana z pełną ilością niebieskiego.

Prawdopodobnie już wcześniej mieszałeś kolory RGB, gdyż są dostępne w wielu programach, od edytorów tekstowych po graficzne. Na rysunku 2.1 pokazano narzędzia do wybierania kolorów w Adobe Photoshop i w Microsoft Word i zaznaczono miejsce, gdzie ustawia się wartości RGB.

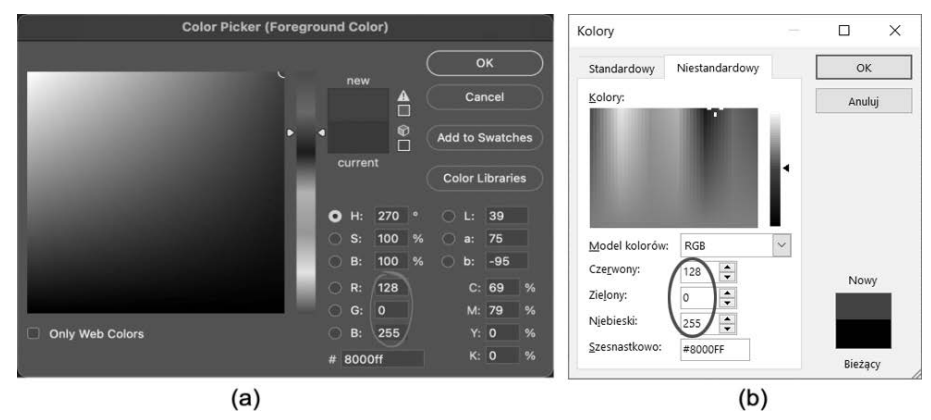

Rysunek 2.1. Narzędzia do wyboru koloru z popularnych programów: (a) Adobe Photoshop i (b) Microsoft Word

#### Wskazówka

Gdy będziesz ustawiał kolor w kodzie, a nie będziesz pewien, jakie wartości RGB dobrać, możesz skorzystać z narzędzia do wybierania kolorów w dowolnym programie, który masz pod ręką. Jeżeli język programowania, w którym piszesz program, przyjmuje te wartości w zakresie od 0 do 1 zamiast od 0 do 255, po prostu podziel wartości w zapisie od 0 do 255 przez 255. Na przykład, aby przełożyć kolor określony jako (100, 50, 90) na zakres od 0 do 1, musisz wykonać następujące dzielenie  $(100:255, 50:255, 90:255) = (0,39, 0,20, 0,35).$ 

### Do dzieła!

W tym ćwiczeniu zobaczysz, jak użyć kolorów w celu wyświetlenia tęczy z pikseli biegnącej wzdłuż ekranu.

- 1. Utwórz nowy plik Pythona o nazwie *RBGSpace.py* i dodaj podstawowy kod początkowy utworzony w rozdziale 1., "Witaj, graficzne okno, czyli początek podróży", by otworzyć okno.
- 2. Pygame przyjmuje wartości kolorów z zakresu od 0 do 255. Choć możesz bardzo łatwo wyświetlić mieszankę trzech kolorów w dwuwymiarowym oknie, wciąż możesz odkrywać różne kolory przez dobór wartości z zakresu za pomocą programu takiego jak ten poniżej, w którym do bazowego kodu dodano pogrubione linie kodu.

```
import pygame 
pygame.init() 
screen width = 1000screen height = 800
screen = pygame.display.set mode((screen width, screen height))
done = False 
while not done: 
     for event in pygame.event.get(): 
        if event.type == pygame.QUIT:
             done = True 
     for y in range(800): 
         for x in range(1000): 
             screen.set at((x, y), pygame.Color(0, int(x/creen width * 255),
                                                  int(y/screen height * 255)))
     pygame.display.update() 
pygame.quit()
```
Metoda color() pobiera jako argumenty kanały, odpowiednio, czerwony, zielony i niebieski. Zauważysz, że wartości kanału czerwonego i zielonego będą różne, podczas gdy kanał niebieski będzie zawsze przybierał maksymalną wartość równą 255.

Rezultat pokazany na rysunku 2.2 przedstawia zakres kolorów uzyskanych przez zmieszanie wszystkich czerwieni i wszystkich zieleni przy maksymalnej ilości niebieskiego.

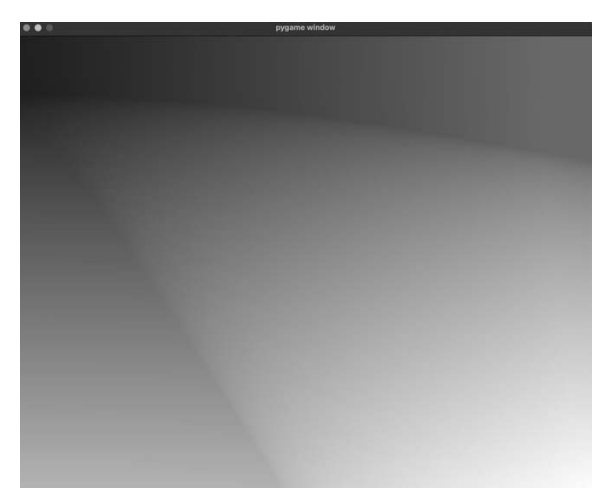

Rysunek 2.2. Zakres kolorów uzyskany przez zmieszanie wszystkich możliwych wartości kanałów czerwonego i zielonego przy maksymalnej wartości kanału niebieskiego

### Twoja kolej!

### Ćwiczenie A

Wyświetl zakres kolorów uzyskanych ze zmieszania wszystkich kanałów zielonych i niebieskich, bez czerwonego.

Jak już wspomniano wcześniej, grafika byłaby niczym bez koloru, W poprzednim ćwiczeniu kolorowaliśmy piksele. Jednak jest wiele innych graficznych obiektów, których podstawą jest piksel, dlatego przejdziemy teraz do kolejnego podstawowego obiektu graficznego — linii.

# Linie

Rysowanie linii było niezwykle bliskie mojemu sercu, gdy uczyłam się grafiki komputerowej. Kiedy w szkole uczyłeś się o **układzie kartezjańskim**, prawdopodobnie nauczyłeś się również rysować proste linie i tego, że można je zapisać za pomocą następującego równania:

 $v = ax + b$ 

gdzie *a* to **współczynnik kierunkowy** (lub **nachylenie**), a *b* to **miejsce przecięcia osi** *y*. Współczynnik kierunkowy mówi, jak biegnie pionowa lub pozioma linia. Dla idealnej linii poziomej nachylenie wynosi 0, a idealna linia pionowa ma nieskończony współczynnik kierunkowy. Miejsce przecięcia osi *y* to wartość na osi *y* (gdzie *x* = 0), przez którą przechodzi dana linia.

Uwaga

Jeśli chcesz przypomnieć sobie, jak przedstawiać linię matematycznie, przeczytaj artykuł na stronie *https://pl.wikipedia.org/wiki/Równanie\_liniowe*.

Badanie równań liniowych ma więcej sensu, gdy możesz je zobaczyć na ekranie i sprawdzać rezultat po zmianie jego zmiennych. Na szczęście w internecie jest dostępne darmowe oprogramowanie, które może nam w tym pomóc.

### Do dzieła!

W programie DESMOS możemy zwizualizować związek zmiennych w równaniu liniowym. W tym celu wykonaj następujące kroki:

- 1. Wejdź na stronę *https://www.desmos.com/calculator?lang=pl*.
- 2. W polu równania widocznym na rysunku 2.3 wpisz **y = 2x + 4**, by zobaczyć wykres tej linii.

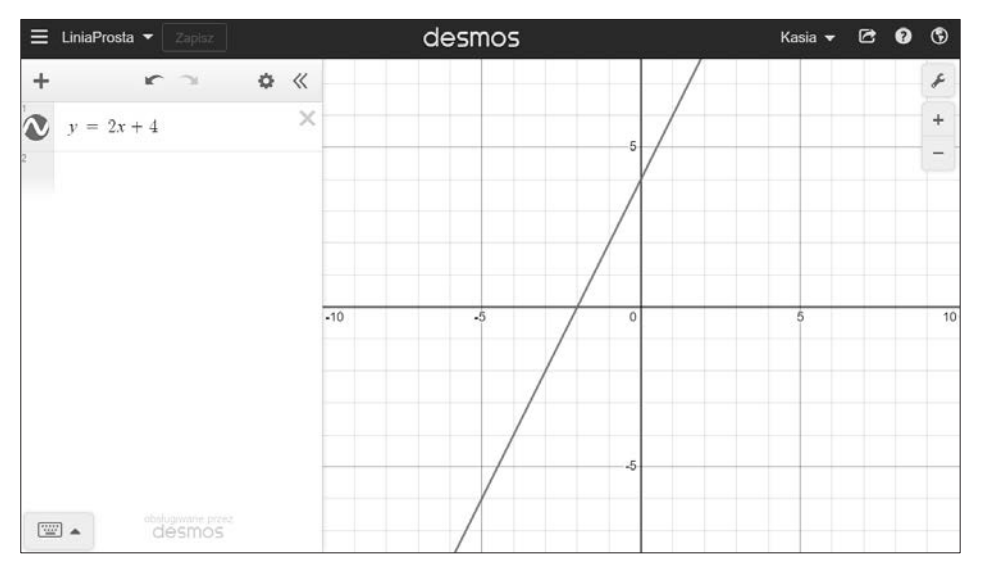

Rysunek 2.3. Kreślenie prostej linii na podstawie równania w programie DESMOS

W równaniu liczba 2 to nachylenie (oznacza, jak stroma jest linia). Im mniejsza wartość, tym linia jest bardziej płaska (pozioma).

- 3. Aby linia była bardziej pozioma, zmień wartość 2 na 1. Wartość 1 przełoży się na linię nachyloną pod kątem 45 stopni. Możesz zejść jeszcze niżej, jeśli chcesz, wystarczy, że wpiszesz wartość 0.5 lub 0, co da linię poziomą.
- 4. Wartość równa 4 jest miejscem przecięcia się linii z osią *y*, co widać na rysunku 2.3. Możesz podać inną wartość i przekonać się na własne oczy, jak zmieni się linia.

Po krótkim wprowadzeniu do programu DESMOS potrafisz już go używać do sprawdzania innych równań liniowych. To nam się przyda w dalszej części książki do sprawdzania, czy to, co narysowaliśmy na ekranie, jest zgodne z prawdą. Na przykład, jeśli jesteś przekonany, że Twój kod powinien rysować linię poziomą, ale rysuje linię nachyloną o 45 stopni, wtedy możesz użyć takiego programu jak DESMOS, by zobaczyć, co z Twoim kodem może być nie tak.

### Twoja kolej!

### Ćwiczenie B

Za pomocą DESMOS wykreśl linię o nachyleniu równym 8 i miejscu przecięcia równym 0,5. Teraz, gdy wiesz, jak jest zbudowana linia, zobaczmy, jak ją wykreślić z użyciem biblioteki Pygame. W przeciwieństwie do DESMOS, który pobiera równanie liniowe, Pygame wymaga tylko dwóch punktów, początkowego i końcowego. Jak się przekonasz w punkcie "Rysowanie linii piksel po pikselu", Pygame wykonuje za nas dużo żmudnej pracy.

### Do dzieła!

Zaraz odkryjesz, jak łatwo jest narysować linię z użyciem biblioteki Pygame. W tym ćwiczeniu uwzględnimy również kliknięcia myszką, by rysowanie linii było dynamiczne, i umożliwić użytkownikowi wybór punktu początkowego i końcowego.

- 1. Utwórz nowy plik Pythona o nazwie *PygameLine.py*.
- 2. Dodaj kod pokazany poniżej, który używa wbudowanej metody do rysowania linii.

```
import pygame 
from pygame.locals import * # Obsługa przycisków myszki
pygame.init() 
screen width = 1000screen height = 800screen = pygame.display.set mode((screen width, screen height))
done = False 
white = pygame.Color(255, 255, 255) 
times clicked = 0while not done: 
     for event in pygame.event.get(): 
         if event.type == pygame.QUIT: 
             done = True 
         elif event.type == MOUSEBUTTONDOWN: 
             if times_clicked == 0: 
                  point1 = pygame.mouse.get_pos() 
             else: 
                  point2 = pygame.mouse.get_pos() 
             times_clicked += 1 
             if times_clicked > 1: 
                  pygame.draw.line(screen, white, point1, point2, 1) 
                 times clicked = 0 pygame.display.update() 
pygame.quit()
```
### Wskazówka techniczna

W Pythonie linię komentarza rozpoczyna znak #.

Ten kod do zapisywania liczby kliknięć myszką używa zmiennej o nazwie times\_clicked. Te kliknięcia wywołują zdarzenie MOUSEBUTTONDOWN. Za każdym razem, gdy przycisk myszy zostanie zwolniony, zapisywany jest punkt. Po dwóch kliknięciach uzyskamy dwa punkty, które będą stanowić dwa końce linii, w tym przykładzie linii koloru białego o grubości 1 piksela, tak jak pokazano na rysunku 2.4.

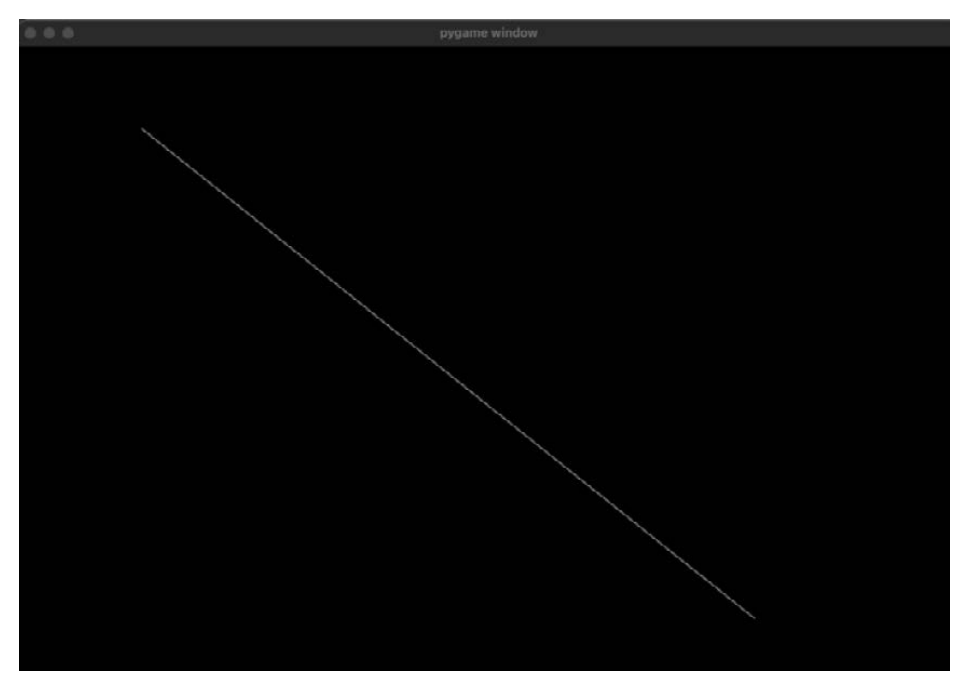

Rysunek 2.4. Prosta linia narysowana za pomocą Pygame

#### Uwaga

Więcej informacji o metodzie pygame.draw znajdziesz w dokumentacji biblioteki Pygame na stronie *https://www.pygame.org/docs/ref/draw.html* (strona w języku angielskim).

Jak już wiesz, Pygame bardzo ułatwia rysowanie linii w określonym kolorze między dwoma punktami.

Pygame ułatwia również tworzenie graficznych efektów tekstowych, o czym zaraz się przekonasz.

### Tekst

Bardzo rzadko spotyka się graficzny interfejs użytkownika bez tekstu. W przeszłości wyświetlacze działały w dwóch trybach, trybie tekstowym i graficznym. Jeśli miałeś okazję używać oryginalnych wersji systemu DOS lub Unix, to pracowałeś w trybie tekstowym. To znaczy, że nie było możliwości rysowania na ekranie (oprócz pisania tekstu), a co za tym idzie, nie można było umieszczać tekstu na przyciskach, tekst nie mógł być wyświetlany do góry nogami ani bokiem, a sam wygląd liter był ograniczony.

Najbardziej wymyślne obrazki wyświetlane na ekranie były rysowane za pomocą tekstu, tak jak ta ryba:

$$
\begin{array}{|c|c|c|} \hline & & & \\ \hline & & & \\ \hline & & & & \\ \hline & & & & \\ \hline & & & & & \\ \hline & & & & & \\ \hline & & & & & \\ \hline & & & & & \\ \hline & & & & & \\ \hline & & & & & \\ \hline
$$

Tego typu obrazy nazywamy sztuką znaków ASCII (ang. *ASCII art*), a więcej przykładów znajdziesz na stronie *https://www.asciiart.eu*. Swój początek miały w latach 70. i 80. (ubiegłego wieku) w usłudze komputerowej BBS (ang. *bulletin board system*), ale popularność zyskały, gdy monitory komputerowe i karty graficzne stały się bardziej zaawansowane i pojawiły się interfejsy użytkowników. Ludzie wciąż używają rysunków utworzonych ze znaków ASCII na przykład w czacie gier online, w mailach i na forach internetowych.

Obecnie to tekst jest rysowany na ekranach, czyli jest oparty na grafice, i dlatego możemy zmieniać jego różne atrybuty, między innymi krój czcionki, kolor, rozmiar, odstęp między wyrazami i kierunek.

**Krój pisma**, częściej nazywany po prostu **czcionką**, to szczególny zestaw znaków w takim samym stylu. Najbardziej znane czcionki to Arial, Verdana oraz Times New Roman. Są dwie kategorie czcionek: **szeryfowa** (ang. *serif*) i **bezszeryfowa** (ang. *sans serif*). Szeryf to ozdobna linia upiększająca czcionkę. Innymi słowy, to małe linie na końcach linii znaku, tak jak pokazano na rysunku 2.5.

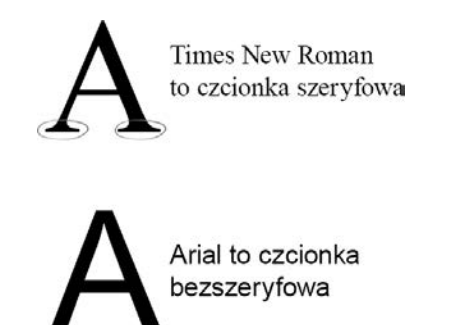

Rysunek 2.5. Czcionka szeryfowa i bezszeryfowa

Choć na wyświetlaczach graficznych można używać czcionek szeryfowych, czcionki bezszeryfowe są łatwiejsze do odczytania.

Ten kod pokazuje, jak rysować tekst z użyciem biblioteki Pygame (a efekt jego działania jest pokazany na rysunku 2.6):

```
import pygame 
pygame.init() 
screen width = 800
```

```
screen height = 200
screen = pygame.display.set mode((screen width, screen height))
done = False 
white = pygame.Color(255, 255, 255) 
pygame.font.init() 
font = pygame.font.SysFont('Comic Sans MS', 120, False, True) 
text = font.render('Penny de Byl', False, white) 
while not done: 
     for event in pygame.event.get(): 
         if event.type == pygame.QUIT: 
             done = True 
     screen.blit(text, (10, 10)) 
     pygame.display.update() 
pygame.quit()
```
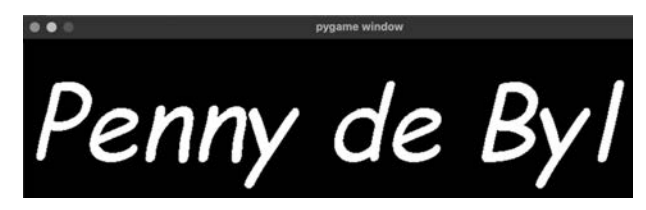

Rysunek 2.6. Biblioteka Pygame użyta do narysowania tekstu

Najpierw metoda pygame.font.init() inicjalizuje czcionki. Tę metodę trzeba wywołać tylko raz w całym programie. Potem ustawiany jest krój czcionki, w tym przypadku Comic Sans MS.

Aby w konsoli wylistować wszystkie czcionki systemowe, możesz użyć tego kodu:

```
print(pygame.font.get_fonts())
```
Następnie metoda font.render przygotowuje tekst w określonej czcionce. Parametry po łańcuchu znaków to wartości logiczne (prawda, fałsz) dla wygładzania krawędzi i koloru. Na tym etapie tekst nie jest wyświetlany, ale tylko konfigurowany.

W środku pętli while znajdziesz wywołanie metody screen.blit. Ta metoda umieszcza tekst na ekranie w podanym miejscu (*x*, *y*).

Być może się zastanawiasz, dlaczego tekst wymaga metody screen.blit, a rysowanie linii nie. Ta metoda służy do utworzenia powierzchni rysowania nad już istniejącą. W tym przypadku możesz postrzegać powierzchnię do rysowania jako obraz z przeźroczystością. Tekst jest rysowany na obrazie z użyciem metody font.render i zapisany w zmiennej text. Zatem jest przechowywany w pamięci. Metoda screen.blit kopiuje piksel po pikselu tekst do okna wyświetlania, łącząc kolory w tekście z tym, co już jest na ekranie. Zobaczysz więcej zastosowań metody screen.blit, gdy zaczniemy wgrywać zewnętrzne obrazy.

Aby móc użyć niestandardowej czcionki z biblioteką Pygame, potrzebujesz pliku z definicją czcionki. Rozszerzenie takich plików to *.ttf* (ang. *TrueType font*). Możesz stworzyć własną czcionkę za pomocą odpowiedniego programu, jednak na potrzeby następnego ćwiczenia możesz pobrać darmową czcionkę z internetu.

### Do dzieła!

W tym ćwiczeniu nauczysz się, jak użyć pobranej czcionki z biblioteką Pygame, by wyświetlić tekst w oknie graficznym.

- 1. Wejdź na stronę *https://www.dafont.com/* i pobierz plik *.ttf*.
- 2. Przeciągnij plik z definicją czcionki (trzymając jednocześnie klawisz *Ctrl*) do okna z projektem w PyCharm. Edytor może Cię zapytać, czy chcesz zrefaktoryzować kod — wyraź na to zgodę.
- 3. Utwórz nowy plik Pythona o nazwie *CustomText.py* i umieść w nim kod z poprzedniego ćwiczenia.
- 4. Zastąp linie zaczynającą się od font = tą linią:

```
font = pygame.font.Font('fonts/Authentic Sheldon.ttf',120)
```
W tej linii łańcuch znaków to nazwa pliku z czcionką, którą pobrałeś. Pamiętaj, że w oknie projektu możesz utworzyć nowy folder i tam umieszczać pliki z czcionkami, by zachować porządek. Aby uzyskać ścieżkę do pliku z czcionką, gdziekolwiek będzie się znajdowała, kliknij prawym przyciskiem myszy nazwę pliku i skopiuj jej ścieżkę względną (przez wybranie *Path from Content Root*), tak jak widać na rysunku 2.7.

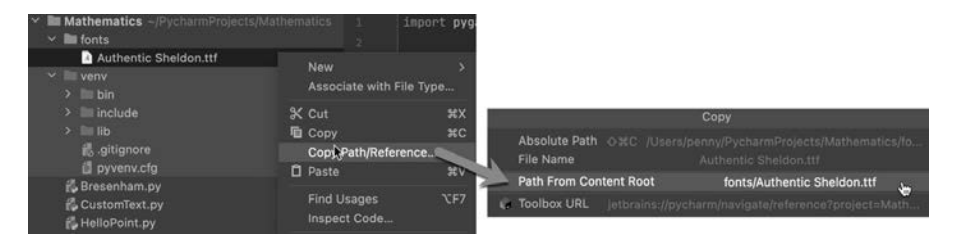

Rysunek 2.7. Sposób uzyskania ścieżki i nazwy pliku w edytorze PyCharm

5. Teraz wystarczy nacisnąć przycisk *Play*, by zobaczyć rezultat, widoczny również na rysunku 2.8.

Teraz już potrafisz wyświetlać tekst w oknie z użyciem dowolnej czcionki. W aplikacjach graficznych tekst jest powszechnie używany w interfejsach użytkownika. Następne wyzwanie ma na celu pomóc Ci jeszcze lepiej zrozumieć zastosowanie czcionki.

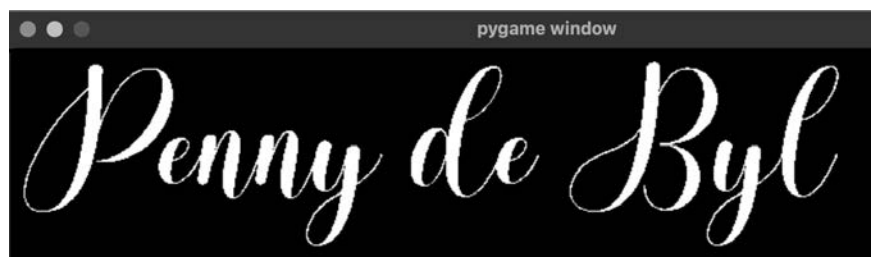

Rysunek 2.8. Zmiana kroju czcionki z użyciem biblioteki Pygame i pliku .ttf

### Twoja kolej!

### Ćwiczenie C

Znajdź inny plik z definicją czcionki (w formacie *.ttf*). Użyj go, by wyświetlić drugą linię tekstu, pod tą już zakodowaną.

#### Uwaga

Jeśli jesteś ciekawy, jak od podstaw stworzyć własną czcionkę, sprawdź edytor czcionek online na stronie *https://fontstruct.com/*.

Jak możesz sobie wyobrazić, matematyka związana z rysowaniem czcionek jest dość skomplikowana. Litery mogą być rysowane za pomocą szeregu krzywych, a dokładniej mówiąc — **krzywych Béziera**, które omówimy w części III, "Podstawy geometrii". Ale na razie ograniczamy naszą dyskusję do elementów graficznych złożonych z linii prostych oraz wieloboków, którym przyjrzymy się w następnym podrozdziale.

## Wieloboki

Wielobok jest płaskim kształtem określonym za pomocą kilku prostych linii połączonych ze sobą tak, że tworzą pole. Wielobok o najmniejszej liczbie boków to trójkąt. Poszczególne wieloboki (inaczej zwane wielokątami) biorą swoją nazwę od liczby boków. I tak wielokąt o trzech bokach to trójkąt, a o czterech — czworokąt (na przykład prostokąt lub kwadrat). Linie proste ograniczające wieloboki to krawędzie. Punkty, w których krawędzie się łączą, nazywamy wierzchołkami.

Wieloboki są klasyfikowane według ich kształtów, tak jak pokazano na rysunku 2.9.

Zarówno w grafice dwuwymiarowej, jak i trójwymiarowej większość obiektów składa się z wieloboków, od kwadratu przedstawiającego przycisk na ekranie do tysięcy trójkątów, z których złożony jest model 3D. Dlatego tak ważne jest, abyś dobrze rozumiał, czym są, jak je tworzyć i jak je zmieniać.

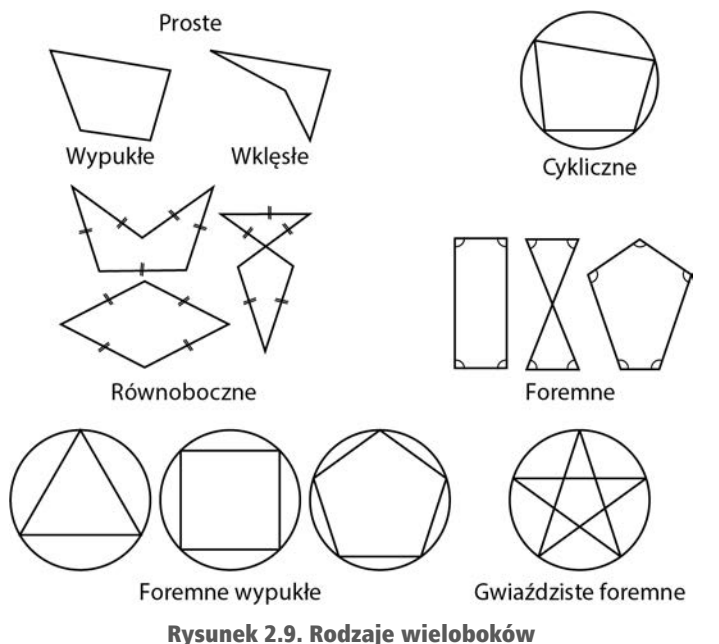

(źródło: https://en.wikipedia.org/wiki/Polygon#/media/File:Polygon\_types.svg)

Oto kilka ciekawych i przydatnych faktów o wielobokach:

- $\blacksquare$  Suma kątów wieloboku wypukłego wynosi 180 stopni lub więcej, na przykład każdy kąt w trójkącie równobocznym ma 60 stopni.
- Wypukły wielobok foremny ma wszystkie krawędzie tej samej długości i wpisuje się w okrąg.
- Suma kątów wewnętrznych prostego wieloboku o *n* krawędziach wynosi (*n* – 2) ⋅ 180 stopni.
- Suma kątów zewnętrznych prostego wieloboku o *n* krawędziach zawsze wynosi 360 stopni.

Więcej przydatnych faktów znajdziesz w Wikipedii (*https://pl.wikipedia.org/wiki/ Wielokąt*). W tej książce będziemy analizować wielokąty i ich geometrię, gdy zaczniemy tworzyć grę i grafikę, jednak zobaczymy krótko, jak z nimi pracować w bibliotece Pygame.

### Do dzieła!

Jedyna różnica między rysowaniem linii a rysowaniem wieloboku z użyciem Pygame polega na dodaniu więcej niż dwóch punktów określających wierzchołki kształtu. Spróbuj sam.

- 1. Utwórz nowy plik Pythona o nazwie *Polygons.py* i dodaj kod początkowy tworzący okno graficzne.
- 2. Zdefiniuj zmienną dla koloru białego przed pętlą while. white = pygame.Color(255, 255, 255)
- 3. W środku pętli while, zaraz nad definicją metody update(), zacznij linię kodu od pygame.draw. Pomoc w edytorze PyCharm pokaże Ci listę kształtów, które możesz narysować, a wśród nich będzie wielobok (*polygon*).
- 4. Teraz tak uzupełnij tę oto linię:

```
pygame.draw.polygon(screen, white, ((150,200), (600,400),(400,600)))
```
Zwróć szczególną uwagę na to, gdzie znajdują się nawiasy. Każda para współrzędnych *x* i *y* jest umieszczona w nawiasach, także wszystkie trzy pary znajdują się w nawiasach. Należy przekazać trzy pary współrzędnych do metody polygon().

5. Uruchom program. Zobaczysz trójkąt taki sam jak na rysunku 2.10.

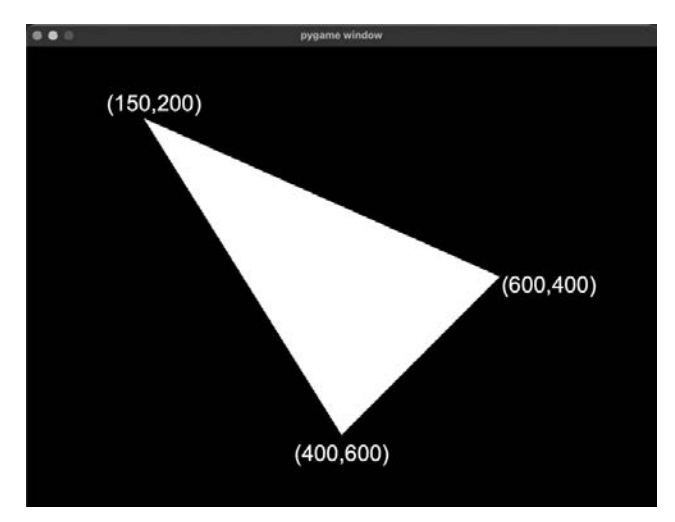

Rysunek 2.10. Rysunek wieloboku z oznaczonymi współrzędnymi wierzchołków

Parametry wymagane w celu narysowania kształtu to powierzchnia, na której ma być narysowany wielokąt, kolor wielokąta i w końcu lista wierzchołków.

### Twoja kolej!

### Ćwiczenie D

Zamiast kodować na sztywno wierzchołki wieloboku, utwórz program, który umożliwi wskazanie trzech wierzchołków trójkąta przez kliknięcie myszką (podobnie jak to miało miejsce w przypadku linii).

Bez względu na to, czy są to linie czy wieloboki, na ekranie to po prostu piksele, W przypadku tych elementów, istnieje matematyczna struktura określająca, w jaki sposób piksele są kolorowane. Następny element graficzny, który będziemy omawiać, już jest przedstawiony za pomocą pikseli. Obrazy rastrowe są szczególnie przydatne, gdy matematyka nie wystarczy. Na przykład gdy chcesz użyć prawdziwych zdjęć, umieszczać teksturę na obiektach 3D i przedstawiać obrazy tła.

## Obrazy rastrowe

Ostatnim elementem graficznym omawianym w tym rozdziale są obrazy rastrowe. To standardowe rodzaje obrazów używane w komputerach, zapisywane w plikach *.png* lub *.jpg*. Są to siatki pikseli, gdzie po przybliżeniu obrazu możesz zobaczyć każdy piksel, co pokazano na rysunku 2.11.

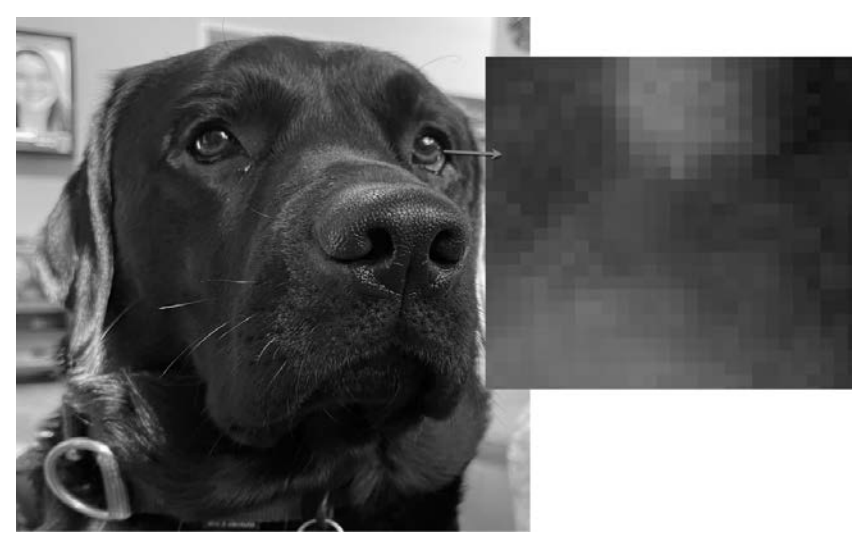

Rysunek 2.11. Obraz rastrowy psa i zbliżenie na część oka, gdzie widać pojedyncze piksele

Gdyby obraz miał wysoką rozdzielczość, nie byłbyś w stanie dostrzec każdego piksela.

Jak już wspomniałam przy okazji tworzenia tekstu, w bibliotece Pygame obrazy mogą być rysowane na powierzchniach, które nie są widoczne na głównym ekranie, dopóki to nie będzie konieczne. To dotyczy również obrazów rastrowych.

Obrazy rastrowe najpierw są wczytywane do pamięci, a następnie za pomocą metody screen.blit możesz je umieszczać na wyświetlaczu bez końca, w różnych miejscach. Wybrany przez Ciebie obraz może zawierać przeźroczystość. To bardzo przydatne, gdyż dzięki temu możesz narysować sprite'a na istniejącym już tle.

**Blitting** jest techniką powszechnie stosowaną w grafice i w połączeniu z działaniami logicznymi służy do umieszczania jednego obrazu na drugim przez porównywanie pikseli. Dokładniejsze wyjaśnienie tej techniki znajdziesz na stronie *https://en.wikipedia. org/wiki/Bit\_blit* (strona w języku angielskim). W następnym ćwiczeniu wykorzystamy tę technikę, by umieścić obraz tła, a na nim sprite'a.

### Do dzieła!

W tym ćwiczeniu będziemy pracować z obrazem tła, który wypełni całe okno, oraz z obrazem dla sprite'a. W tym celu wykonaj te kroki:

- 1. Utwórz nowy plik Pythona o nazwie *ShowRaster.py* i dodaj nasz standardowy początkowy kod.
- 2. Poszukaj w internecie obrazu, który mógłby stanowić tło i wypełnić całe okno. Nieważne, jaki rozmiar wybierzesz, możesz dostosować do niego rozmiar okna, żeby obraz dokładnie się wpasował.
- 3. Przeciągnij plik z obrazem do edytora PyCharm. Zrób to w ten sam sposób, w jaki zrobiłeś to w przypadku pliku z czcionką (to znaczy przytrzymaj klawisz *Ctrl*, by upewnić się, że plik się skopiował). Jeśli chcesz, możesz także utworzyć osobny folder o nazwie *images*, gdzie będziesz umieszczać obrazy.
- 4. Teraz do kodu dodaj poniżej pokazany kod wczytujący i wyświetlający obraz. import pygame

```
pygame.init() 
screen width = 800
screen height = 400screen = pygame.display.set mode((screen width, screen height))
# Dodaj tytuł do okna. 
pygame.display.set_caption("Piękny zachód słońca") 
done = False 
# Wczytaj obraz tła. 
background = pygame.image.load("images/background.png") 
while not done: 
     for event in pygame.event.get(): 
         if event.type == pygame.QUIT: 
             done = True 
     screen.blit(background, (0, 0)) 
     pygame.display.update() 
pygame.quit()
```
Na początku ustawiłam rozmiar okna na taki sam jak rozmiar obrazu, który wybrałam, czyli 800 na 400. Potem dodałam metodę set\_caption, by Ci pokazać, jak zmienić tytuł okna. Sam obraz, o nazwie *background*, jest wczytywany za pomocą metody pygame.image.load. Zwróć uwagę, że ta metoda pobiera łańcuch znaków będący ścieżką do obrazu.

Ścieżkę możesz uzyskać w ten sam sposób, w jaki kopiowaliśmy ścieżkę dla pliku *.ttf*. Wczytywanie obrazu odbywa się poza pętlą while, gdyż jest to jednorazowa akcja. Obraz tła jest następnie nakładany na ekran techniką *blitting*, a jego lewy górny róg znajduje się w punkcie (0,0). Rysunek 2.12 (a) przedstawia obraz użyty jako tło okna.

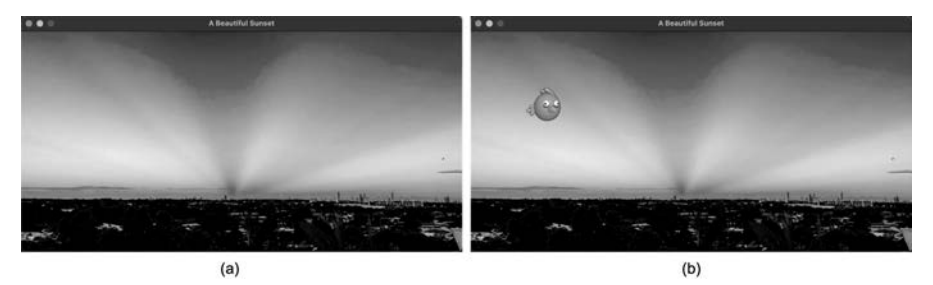

Rysunek 2.12. Obraz tła (a) ze sprite'em (b)

- 5. Teraz na tło nałożymy inny obraz, w części przeźroczysty. Do tego celu potrzebujesz obrazu w formacie *.png*, taki który mógłby być obrazem dla postaci z gry 2D. Tego typu obrazy znajdziesz na stronie *https://www.iconarchive.com/*. Pobierz ten, który Ci się podoba i ma rozdzielczość 64×64, i zaimportuj go do edytora PyCharm.
- 6. Proces dodawania pliku *.png* do okna graficznego jest taki sam jak w przypadku dodawania obrazu tła. Najpierw obraz jest umieszczany w zmiennej poza pętlą while, a następnie nakładany na powierzchnię. Umieszczenie kodu dla nowego obrazu za kodem dla obrazu tła da nam pewność, że drugi obraz będzie znajdował się na wierzchu, co widać na rysunku 2.12 (b). We fragmencie tego kodu nowe linie zostały pogrubione.

```
background = pygame.image.load('images/background.png') 
sprite = pygame.image.load('images/Bird-blue-icon.png') 
while not done: 
     for event in pygame.event.get(): 
         if event.type == pygame.QUIT: 
             done = True 
     screen.blit(background, (0, 0)) 
     screen.blit(sprite, (100, 100)) 
     pygame.display.update() 
pygame.quit()
```
Metoda load() wczytuje sprite'a do pamięci, gdzie nazwa sprite'a to faktyczny obraz. Teraz musi być tylko narysowany w oknie. To osiągniemy za pomocą metody blit().

Pomimo całej sprytnej matematyki, którą przez lata opracowywali informatycy, często jakość obrazu jest lepsza, a jego złożoność jest lepiej przedstawiana, gdy ma on postać obrazu rastrowego. Jest wiele algorytmów — kilka z nich odkryjesz w tej książce służących do generowania dość przekonywających obrazów. Ale czasami te algorytmy nie stanowią dobrej alternatywy dla rzeczywistych obrazów.

## Podsumowanie

Omówiliśmy podstawowe aspekty grafiki komputerowej. Dzięki temu na ekranie można narysować wszystko. Choć przykłady w tym rozdziale dotyczyły wyłącznie dwóch wymiarów, te same zasady dotyczą grafiki 3D, o czym przekonasz się w dalszej części niniejszej książki. Teraz masz wystarczające umiejętności, by tworzyć własne proste projekty graficzne 2D, które łączą w sobie obrazy i czcionki, a ponadto reagują na kliknięcia myszką.

W rozdziale 3., "Kreślenie linii piksel po pikselu", zajrzymy pod maskę wysokopoziomowych metod rysowania, które poznałeś w tym rozdziale. Przeanalizujemy krok po kroku algorytm, który jest używany od zarania grafiki komputerowej, by zobaczyć, jak pojedyncze piksele powinny być kolorowane podczas rysowania linii.

# **Odpowiedzi**

### Ćwiczenie A

```
screen.set at((x, y), pyqame.Color(0, int(x/1000 * 255), int(y/800 * 255)))
```
### Ćwiczenie B

 $v = 8x + 0.5$ 

### Ćwiczenie C

Dla kolejnej linii tekstu wyświetlanego inną czcionką musisz zadeklarować dwie czcionki i dwa teksty:

```
font1 = pygame.font.Font('fonts/Authentic Sheldon.ttf', 120) 
font2 = pygame.font.Font('fonts/PinkChicken-Regular.ttf', 120) 
text1 = font1.render('Penny de Byl', False, white) 
text2 = font2.render('Kolejna linia tekstu', False, white)
```
a następnie w pętli while nałożyć na okno oba teksty.

```
screen.blit(text1, (10, 10)) 
screen.blit(text2, (10, 100))
```
### Ćwiczenie D

```
import pygame 
from pygame.locals import * 
pygame.init() 
screen width = 800screen height = 800
screen = pygame.display.set mode((screen width, screen height))
```

```
pygame.display.set_caption('Wyklikany trójkąt') 
done = False 
white = pygame.Color(255, 255, 255) 
timesClicked = 0 
pygame.font.init() 
while not done: 
     for event in pygame.event.get(): 
          if event.type == pygame.QUIT: 
              done = True 
         elif event.type == MOUSEBUTTONDOWN: 
              if timesClicked == 0: 
                  point1 = pygame.mouse.get_pos() 
              elif timesClicked == 1: 
                  point2 = pygame.mouse.get_pos() 
              else: 
                  point3 = pygame.mouse.get_pos() 
              timesClicked += 1 
              if timesClicked > 2: 
                  pygame.draw.polygon(screen, white, (point1, point2, point3)) 
                  timesClicked = 0 
     pygame.display.update() 
pygame.quit()
```
# Skorowidz

### **A**

aktualizowanie obiektów, 115 albedo, 369 algorytm Bresenhama, 62–65 API, application programming interface, 77 Autodesk Maya LT, 159, 204

#### **B**

biblioteka OpenGL, 76 Pygame, 26, 49 billboard, 206 blitting, 55 BRDF, bidirectional reflectance distribution function, 365 bryła widoku, 84

### **C**

centroid, 200 cieniowanie, 322 fragmentu, 322, 323 geometryczne, 322, 323 wierzchołkowe, 322, 323 cosinus, 156 czas, 120, 186 czcionka, 48 częstotliwość klatek, 120

#### **E**

edytor PyCharm, 26 efekt Fresnela, 367 efekty oświetlenia, 99

#### **F**

FOV, field of view, 85 FPS, frames per second, 120 funkcja BRDF, 365, 369

#### **G**

graficzny interfejs użytkownika, GUI, 131 gry aktualizowanie obiektów, 115 pętla główna, 113 rysowanie obiektów, 115

#### **I**

iloczyn skalarny, 178 wektorowy, 179 interfejs programistyczny aplikacji, API, 77

#### **J**

język GLSL, 332 funkcje cieniowania, 359

### **K**

kamera, 83 obliczanie pochylenia, 295 obrót, 290 odchylanie, 285, 290 pochylanie, 290 poprawa sterowania, 292 ruch, 274, 285 kąty Eulera, 231, 291, 299 między wektorami, 177 stałe, 299 klasa DisplayNormals, 201 LoadMesh, 213 Transform, 139, 227 klawiatura dodawanie poleceń, 139 kolor, 41 kolorowanie, 342, 345, 351 kolory wierzchołków, 342, 345 komponent obiektu, 115 krawędzie, 73 kwaterniony, 291, 298 jednostkowe, 308 postać znormalizowana, 309

### **L**

liczby zespolone, 302 linia, 44, 59, 184, 185 linie normalne, 190 odrzucanie wieloboków, 207 odwrócone, 204 siatki, 200 światło odbite, 214

#### **Ł**

łączenie widoku 2D z 3D, 129

#### **M**

macierz, 241 jednostkowa, 245 kwadratowa, 246 ModelView, 258 MVP, 264 obrotu, 251, 253, 270 odwrotna, 245 projekcji, 274, 276 przesunięcia, 250, 252 skalowania, 250, 253 widoku, 271 widoku modelu, 265 wykonująca odchylenie, 282 wykonująca pochylenie, 282 wykonująca przechylenie, 282 macierze dodawanie, 243 dzielenie, 245 mnożenie, 243, 254, 259 obliczanie odwrotności, 247 obliczanie wyznacznika, 246 odejmowanie, 243 mapowanie tekstury, 105 materiał, 104, 327 mipmapping, 108 model, 80 cieniowania, 100 Cooka-Torrance'a, 366 efekt Fresnela, 367 funkcje rozkładu, 366 współczynnik tłumienia geometrycznego, 368 Lamberta, 365 oświetlenia Phong, 357 triangulacyjny, 159 modele oświetlenia PBR, 365, 369 MVP, model-view-projection, 264

myszka, 124 przekształcanie pozycji, 134 rysowanie, 126, 128 zdarzenia, 124

### **N**

nakładanie tekstury, 350, 351 NDC, normalized device coordinates, 86 normalizacja, 310 kwaternionu, 310 wektora, 311 normalna, 190, 200

### **O**

obiekt 3D, 129 gry, 115 tablicy wierzchołków, VAO, 335 obracanie punktów, 230 obraz rastrowy, 54 obroty w przestrzeni 3D, 301 w przestrzeni 2D, 300 wokół dowolnej osi, 299 z użyciem kątów Eulera, 315 z użyciem kwaternionu, 308, 315 z użyciem liczb zespolonych, 303 zredukowane do 2D, 301 odbicia światła, 362 dwukierunkowe, 365 lustrzane, 100 rozpraszanie dyfuzyjne, 100 odbijanie punktów, 238 odchylenie, 231, 282 odcinek, 184, 185 odrzucanie, culling, 207 ścian tylnych, backface culling, 210 wieloboków, 207 odświeżanie, 112 okluzja otoczenia, 369 okno graficzne, 28 okrąg, 69 OpenGL, 76 łączenie środowiska 2D z 3D, 129 potok graficzny, 78 Shader Language, 332 stos macierzy, 264 systemy współrzędnych, 87 umieszczanie tekstur, 105 włączanie światła, 101

### **P**

PBR, physically based rendering, 360, 361 pętla główna gry, 114 pochylanie punktów, 237 pochylenie, 231, 282 pole widzenia, FOV, 85 poziome, 275 potok graficzny, 78, 264 niestandardowy renderingu, 341 renderingu, 322 problem blokowania osi obrotu, 237 procesor CPU, 76 GPU, 76, 321 programowanie na GPU, 325 shaderów OpenGL, 332 projekcja, 87, 90 perspektywiczna, 88 promień, 185 prosta normalna, 190, 200 przechylenie, 231, 282 przekształcenia afiniczne, 223 działania na macierzach, 249 kolejność przekształceń, 234 łączenie, 252 obracanie, 230 odbijanie, 237 pochylanie, 237 przesuwanie, 224, 250 skalowanie, 226 przestrzenie współrzędnych, 263 przestrzeń barw, 41 kwaternionowa, 302, 304 przesuwanie punktów, 224, 250 PyCharm, 26 konfiguracja edytora, 26 tworzenie okna, 28 Pygame, 26, 49 PyOpenGL, 76 instalacja pakietu, 79

### **R**

rasteryzacja, 333 refrakcja, 362 rendering, 101, 215, 319–322, 339 PBR, 360, 361 RGB, red, green, blue, 41

rozpraszanie dyfuzyjne, 100 równanie dla skalowania, 227 okręgu, 69 prostej, 44, 184 parametryczne, 186 rysowanie linii, 44 algorytm Bresenhama, 63 metoda prób i błędów, 60 najprostsze podejście, 67 piksel po pikselu, 64 modeli, 80 obiektów, 115 obiektów 3D, 76, 159 okręgów algorytm, 71 piksel po pikselu, 69 prostokątów, 37 siatki bez odrzucania, 213 kwadratu, 83 z odrzucaniem, 214 środowisk graficznych, 112 tekstu, 49 wieloboku, 52 za pomocą myszki, 126, 128 za pomocą shaderów, 338

### **S**

scena, 83 scena 3D, 85 shader, 322, 339 fragmentu, 333 obliczeniowy, 324 oceny teselacji, 324 sterowania teselacją, 325 wierzchołka, 333 włączanie świateł, 353 siatka, 80, 286 nadawanie koloru i tekstury, 342 pikseli, 60 triangulacyjna, 159 użycie shadera PBR, 379 z efektami świetlnymi, 376 z wielokątów, 80 silnik gier, 77 sinus, 156 skala barw, 41 skalar, 243

skalowanie punktów, 226 sześcianu, 227, 229 sprite, 56 stos macierzy OpenGL, 264 system współrzędnych Ortho2D, 134 Pygame, 134 sześcian, 95 animacja, 187 obracanie i oddalanie, 118 obracanie w miejscu, 119 oświetlony, 219 przekształcenia afiniczne, 223 przesuwanie, 140, 167, 170, 226 skalowanie, 227, 229 współrzędne wierzchołków, 225 z teksturą, 110 z wektorami normalnymi, 195 z włączonym światłem, 103

### **Ś**

światło efekt Fresnela, 367 luminacja, 364 modele PBR, 361 odbicia, 362 odbicia dwukierunkowe, 365 prawo odwróconych kwadratów, 364 tłumienie, 364 odbite, 100, 215 otoczenia, 100, 214, 353 rozproszone, 100, 214, 354, 356 model Phong, 357 w shaderach, 353

### **T**

tangens, 156 tekst, 47 tekstura, 104, 350, 351 tło, 56 translacja, 223 trójkąty obliczanie kątów, 155 podobne, 150 prostokątne, 153, 158 trygonometria, 147 twierdzenie Eulera-Rodriguesa, 300 Pitagorasa, 153

tworzenie folderu, 33 okna graficznego, 28 pliku, 29

### **U**

układ kartezjański, 34 współrzędnych 3D, 87

### **V**

VAO, Vertex Array Object, 335

### **W**

wektory, 166, 185 długość, 175 dodawanie, 173 iloczyn skalarny, 178 iloczyn wektorowy, 179 między dwoma punktami, 170 obracanie, 177 skalowanie, 173 widok 2D, 129, 133 3D, 129, 133 perspektywiczny, 84, 85 perspektywiczny sześcianu, 95 prostopadły, 85 wieloboki, 51 odrzucanie, 207 określanie widoczności stron, 204 pokolorowane, 342 współczynnik kierunkowy, 44 luminacji, 364 tłumienia geometrycznego, 368 załamania światła, 362 współrzędna jednorodna, 252 współrzędne 3D, 87 Ortho2D, 134 projekcji, 134 Pygame, 134 wygładzanie krawędzi, 73

### **Z**

załamanie promieni świetlnych, 362 zasada prawej ręki, 87 zasada lewej ręki, 87 znormalizowane współrzędne urządzenia, NDC, 86, 90, 92, 274

# PROGRAM PARTNERSKI GRUPY HELION

1. ZAREJESTRUJ SIĘ<br>2. PREZENTUJ KSIĄŻKI

Zmień swoją stronę WWW w działający bankomat!

Dowiedz się więcej i dołącz już dzisiaj! http://program-partnerski.helion.pl

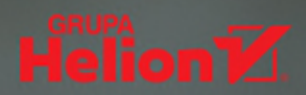

## Matematyka: najlepszy sprzymierzeniec programisty i grafika!

Matematyka jest niezbedna do zrozumienia reguł rządzących tworzeniem grafiki komputerowej w czasie rzeczywistym, a także zasad manipulowania obiektami i środowiskami 3D. Idealnym narzedziem ułatwiającym uchwycenie tych zależności jest jezyk Python wraz z bibliotekami Pygame i PyOpenGL. Dzieki nim łatwo zrozumiesz, w jaki sposób komputery tworzą i wprowadzają zmiany w środowiskach trójwymiarowych.

Ta ksiażka wyjaśni Ci role matematyki w tworzeniu, renderowaniu i zmienianiu wirtualnych środowisk 3D, a ponadto pozwoli odkryć tajemnice najpopularniejszych dzisiaj silników gier. Za sprawa licznych praktycznych ćwiczeń zorientujesz się, co się kryje za rysowaniem linii i kształtów graficznych, stosowaniem wektorów i wierzchołków, budowaniem i renderowaniem siatek, jak również przekształcaniem wierzchołków. Nauczysz sie używać kodu Pythona, a także bibliotek Pygame i PyOpenGL do budowy własnych silników. Dowiesz się też, jak tworzyć przydatne API i korzystać z nich podczas pisania własnych aplikacji.

### W książce między innymi:

- · praca w Pythonie z edytorem PyCharm, bibliotekami Pygame i PyOpenGL
- · polecenia rysowania z różnych graficznych API
- · najważniejsze zagadnienia trygonometrii w odniesieniu do środowisk 3D
- wektory i matryce w przenoszeniu, ustawianiu kierunku i skalowaniu obiektów 3D
- renderowanie obiektów 3D z teksturami, kolorami, cieniami i oświetleniem
- przekształcanie wierzchołków w celu przyspieszenia renderowania opartego na GPU  $\bullet$

Dr Penny de Byl jest programistką full stack. Od ponad 25 lat wykłada grafikę i programowanie gier na uniwersytetach w Australii i Europie. Jest autorka książki Holistic Game Development with Unity i laureatka licznych nagród, w tym Australian Government Excellence in Teaching Award i Unity Mobile Game Curriculum Competition.

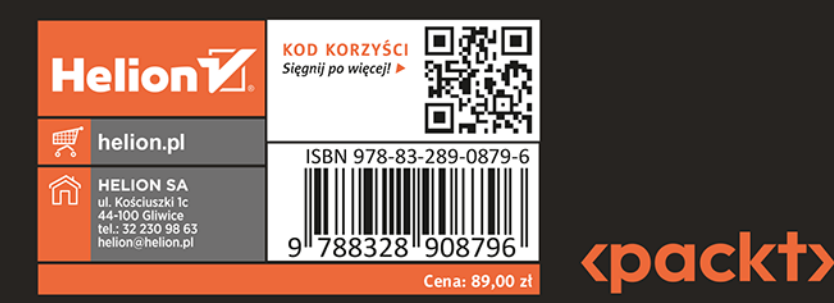